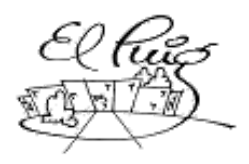

**El Constitut Puig Castellar** 

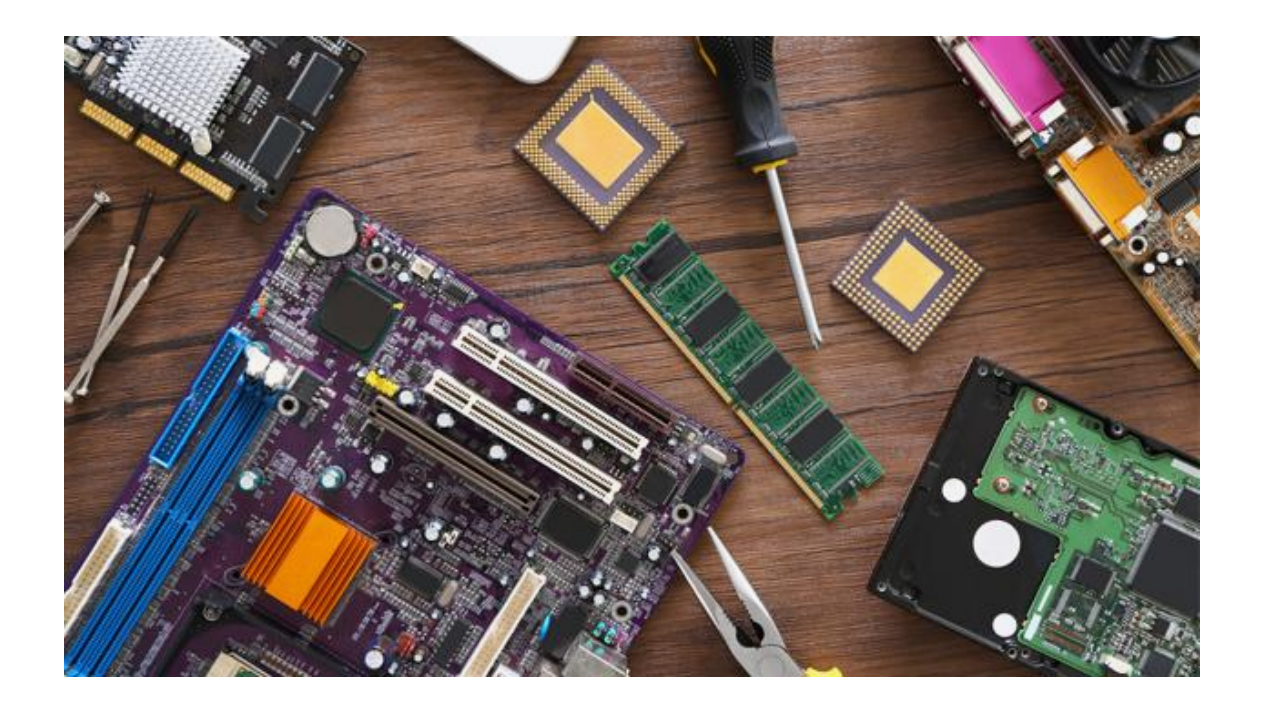

**Tenda de Components**

SMX Sistemes Microinformàtics i Xarxes

**Autors: Pau Ubach i Mario Varela Grup: 2n C Curs acadèmic: SMIX**

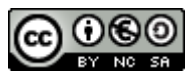

Aquesta obra està subjecta a una llicència de [Reconeixement-NoComercial-CompartirIgual](http://creativecommons.org/licenses/by-nc-sa/3.0/es/) 3.0 Espanya de Creative Commons

### **Resum del projecte (màxim 250 paraules):**

El objectiu del nostre treball es desenvolupar un comerç de components informàtics, amb una tenda local que disposi de 2 ordinadors clients,1 Ordinador que funcioni com a servidor i un router.

A part de fer la tenda amb els seus respectius plànols també tenim l'objectiu de desarrollar una pàgina web per a la compra a domicili dels components.

### **Paraules clau (entre 4 i 8):**

**Components** Tenda Online Tenda Components **Ordinadors Components** 

### **Abstract (in English, 250 words or less):**

The aim of our work is to develop a business of computer components, with a local store that has 2 client computers, 1 computer that works as a server and router. Apart from making the store with their respective plans, we also intend to develop a website for the purchase of home components.

#### **Keywords (entre 4 i 8):**

**Components** Online Store Components Store **Computers Components** 

## **Índex**

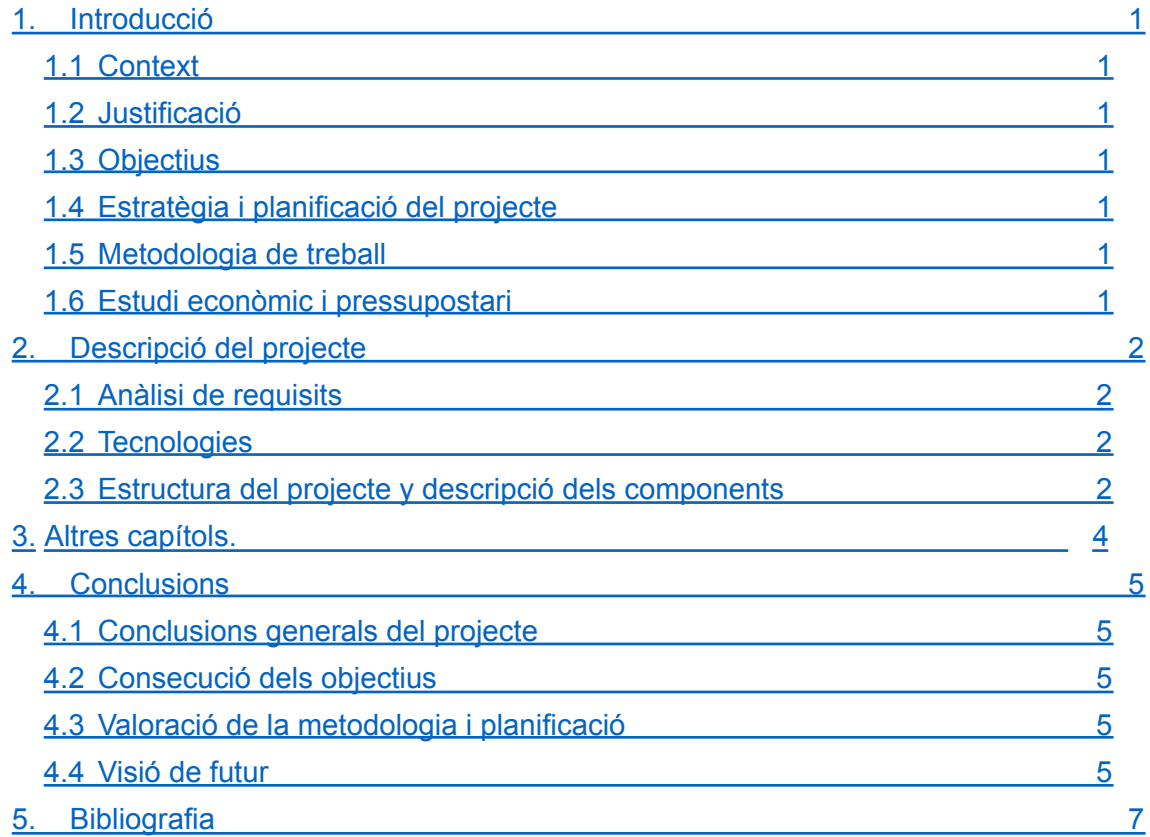

Tenda de Components | Pau Ubach y Mario Varela

**Llista de figures**

### 1 Introducció

<span id="page-5-0"></span>El que volem mostrar amb aquest projecte, son les nostres idees y la manera en la qual muntarem un negoci entre nosaltres y uns treballadors, mostrarem exemples de com faríem una pàgina web per al negoci, com seria el nostre espai de treball, com portar els comptes, com portar el negoci cap endavant i com desenvoluparem tot això que el públic no veu, com es la xarxa del local i el serveis que utilitzarem.

### 1.1 Context

<span id="page-5-1"></span>Bàsicament avui en dia quasi totes les tendes estan digitalitzades, veure una que no ho està seria estrany, l'objectiu que ens mou a continuar aquest projecte és aprendre el funcionament i el manteniment.

1.2 Justificació

<span id="page-5-2"></span>El projecte que tenim entre mans s' hauria de desenvolupar ja que podem facilitar a la gent un servei informàtic proper a la seva zona, a mes de prestar els nostres serveis a preus molt competents, podran comprar components i/o ordinadors fets, brindarem de la nostra sabiduria e informació per que tots sàpiguen el que compren.

Per ultim, ens agradaria fer que aquelles persones que decideixin comprar aqui, sortin amb les idees més clares sobre que fer amb els seus sistemes informàtics, augmentar els paràmetres, o decidir-se per un altra alternativa.

<span id="page-5-3"></span>1.3 Objectius

### 1.3.1 Objectiu general

El Nostre objectiu general és aprendre a muntar una xarxa petita i aprendre tot el que faci falta per posar un servidor.

### 1.3.2 Objectius específics

El nostre objectiu una vegada acabat el projecte es sapiguer com muntar una petita xarxa i configurar un servidor per a que pugui donar serveis dhcp,dns…

També es busca com a objectiu aprendre a desarrollar una página web.

### 1.4 Estratègia i planificació del projecte

<span id="page-5-4"></span>Busquem productes ja desarrollats per a posar-los a la disposició dels nostres clients, també tindrem a la disposició dels nostres clients un servei de muntatge i manteniment de dispositius informàtics.

### 1.5 Metodologia de treball

- **1**. Hardware per l'empresa
- **2**. Esquema gràfic de la Xarxa Física LAN
- **3**. Máquinas virtuals
- **4**. Discs durs router Virtual Box
- **5**. Esquema Lógic
- **6**. Instalar distribuidor Linux Clients
- **7**. Configurar servidor
- **8**. Configurar Máquinas Clients
- **9**. Base de dades
- **10**. Documentar Clonezilla

### 1.6 Estudi econòmic i pressupostari

Amb tot el que hem fet a la tenda hem tingut unes despeses de certa quantitat de diners, el primer per el que començarem es amb el material de hardware,que son els 2 ordinadors clients y l'ordinador administratiu / servidor.

A continuació, mostrarem la llista de components que farem servir.

(Els preus del client estara multiplicat x2 ja que tindrem 2 ordinadors iguals)

Client:

- . **Caixa:** Nox LITE030 USB 3.0 X2 **71,80€**
- . **Processador:** Intel Pentium G5420 3.8GHz X2 **111,98€**
- . **Placa Base:** Asus Prime H310M-E R2.0 X2 **119,92€**
- . **Disc Dur:** Kingston A400 240GB SSD X2 **59€**
- . **Memoria RAM:** Corsair Vengeance 4GB 2400MHz (1x4GB) X2 **66,66€**
- **. Font d'alimentació:** Talius Plus Font d'alimentació 500W X2 **45,10€**
- **. Gráfica:** Intel® UHD Graphics 610 (incorporat al processador) X2 "**111,98€" (PREU DEL PROCESSADOR)**

### **Total: 474,46€**

Servidor:

- **Caixa:** Nox LITE010 USB 3.0 **40,72€**
- **Processador:** AMD Ryzen 5 Pro 3350G **139.90€**
- **Placa Base:** Gigabyte Technology B550 AORUS Elite AX V2 **176,95 €**
- **Disc Dur:** Kingston A400 SSD 480GB **50,99€**
- **Memoria RAM:** Crucial Ballistix DDR4 2666 (2x8GB) **89,24€**
- **● Font d'alimentació:** Font d'alimentació Talius 600W **29,93€**
- **● Gráfica:** Radeon Graphics Integrats "**139.90€" (PREU DEL PROCESSADOR)**

**Total: 527,73€**

Perifèrics:

- **. Monitor:** Samsung S22F350FHU 22 Pulgadas FULL HD X3 **269,97€**
- **. Teclado y raton:** Pack Logitech Desktop MK120 X3 **50,70€**
- **. HDMI:** Cable HDMI 1.4 4 Metros X3 **20,85€**
- **. Cable de red:** StarTech Cable de Red UTP Snagless Cat6 1.5m Rojo X3 **15,84€**
- . **S.O:** Linux (Software Libre) **Totalment Gratuït**

### **Total: 357,36€**

Xarxes:

● **Router:** TP-Link Archer MR600 Router 4G + Advanced LTE CAT6 **119,99€**

Parlant sobre hardware, en total son uns **1478,54€** el que hem gastat entre tot.

### <span id="page-7-0"></span>2 Descripció del projecte

### 2.1 Anàlisi de requisits

Els requisits han de ser els següents:

Tenir la Xarxa finalitzada y funcional, tenir tots els productes contats i a disposició de tothom, uns treballadors pendents dels clients i de i de fer-los sentir còmodes i un espai per fer muntatges dels ordinadors.

### <span id="page-7-1"></span>2.2 Tecnologies

2.2.1 Comparativa de les tecnologies valorades

## **CLIENTS**

Començant per els 2 PCs Clients, hem escollit uns ordinadors amb la tecnologia necessària per a l'ús que se'ls donarà.

La caixa que s'ha escollit es de la marca NOX, es el suficientment gran com per als components que aniran a dintre, a mes, amb la ventilació que es pot posar estar ben refrigerat durant tota la jornada d'ús d'aquests clients, pero aixi es va escollir aquesta Caixa.

A dintre dels 2 clients, tenim diferents tipus de components, aqui deixaré la llista:

- . **Caixa:** Nox LITE030 USB 3.0 X2
- . **Processador:** Intel Pentium G5420 3.8GHz X2
- . **Placa Base:** Asus Prime H310M-E R2.0 X2
- . **Disc Dur:** Kingston A400 240GB SSD X2
- . **Memoria RAM:** Corsair Vengeance 4GB DDR4 2400MHz (1x4GB) X2
- **. Font d'alimentació:** Talius Plus Font d'alimentació 500W X2
- **. Gráfica:** Intel® UHD Graphics 610 (incorporado en el procesador) X2

¿Per que hem escollit aquests components a comparació d'altres?

Com hem explicat dalt, aquests Clients tenen el necessari per a l'ús que se'ls donarà.

El Processador, amb grafica integrada té la suficiente potencia per mostrar una imatge nítida a més de fer els petits procesos que es faran. Va ser escollit ja que te Grafica integrada a mes de no ser molt costosa.

La placa base, amb 2 mòduls per a la memòria i un PCI Express 3.0 en cas de que es vulgui incrementar el client amb una gràfica fisica i no integrada. Va ser escollida a causa del preu i las capacitats de memoria soportada.

El Disc Dur será un SSD de 240GB, el suficient per instalar un SO i tenir arxius de productes i empresa. Va ser escollit perquè té les prestacions que busquem a mes de que es molt car.

La memoria RAM será 1 modul de 4GB per client. Va ser escollida ja que no necessitem més i sorten molt barates.

La font d'alimentació es una de 500W no modular amb conector ATX de 24 pins, va ser escollida degut al preu ja que no necessiten més potència per als Clients.

La Gráfica está integrada en el procesador, no es necessari més potència, així que per això es va escollir.

## **ORDINADOR SERVIDOR**

A dintre del PC servidor, tenim diferents tipus de components, aqui deixaré la llista:

- **Caixa:** Nox LITE010 USB 3.0
- **Processador:** AMD Ryzen 5 Pro 3350G
- **Placa Base:** Gigabyte B450M DS3H V2
- **Disc Dur:** Kingston A400 SSD 480GB
- **Memoria RAM:** Crucial Ballistix DDR4 2666 (2x8GB) CL16
- **● Font d'alimentació:** Font d'alimentació Talius 600W

### **● Gráfica:** Radeon Graphics Integrats

¿Per que hem escollit aquests components a comparació d'altres?

Aquests components van ser escollits a mida per a les computacions que es faran amb aquest ordinador.

La caixa, molt semblant a la dels clients, el prou espaiosa com per posar tots els components i que se li fiqui l'aire suficient com per refredar tot.

El processador, amb 4 nuclis de CPU a 3,60 GHz (4,00 GHz max), es molt barat i dona uns resultats magnífics.

La placa base, amb 4 mòduls DDR4 i preparada especificament per a la serie 5000 d' AMD, disposa de 1 HDMI i 1 DVI, te una durabilitat per molts anys, es el necessari per a mantenir tot els components que tenim en ella.

Disc Dur, un SSD de la marca Kingston amb una capacitat de 480GB, amb aquest disc l'ordinador te de sobra per guardar data i fer escriptures molt més ràpid que un HDD convencional.

Memoria ram, amb 16GB de memoria, aquest ordinador podra fer les execucions necessàries molt més ràpid i anar sobrat.

Font d'alimentació, amb 600W per mantenir l'ordinador amb la corrent necessària, te els connectors ATX de 24 PINS, 2 PCI-Expres i 4 SATAs.

Grafica, Radeon Graphics, amb un numero de 10 nuclis amb una freqüència de 1300MHz , no necessitem més per al que farà aquest ordinador.

<span id="page-9-0"></span>2.3 Estructura del projecte y descripció dels components

## **CLIENTS**

# Tenda de Components | Pau Ubach y Mario Varela

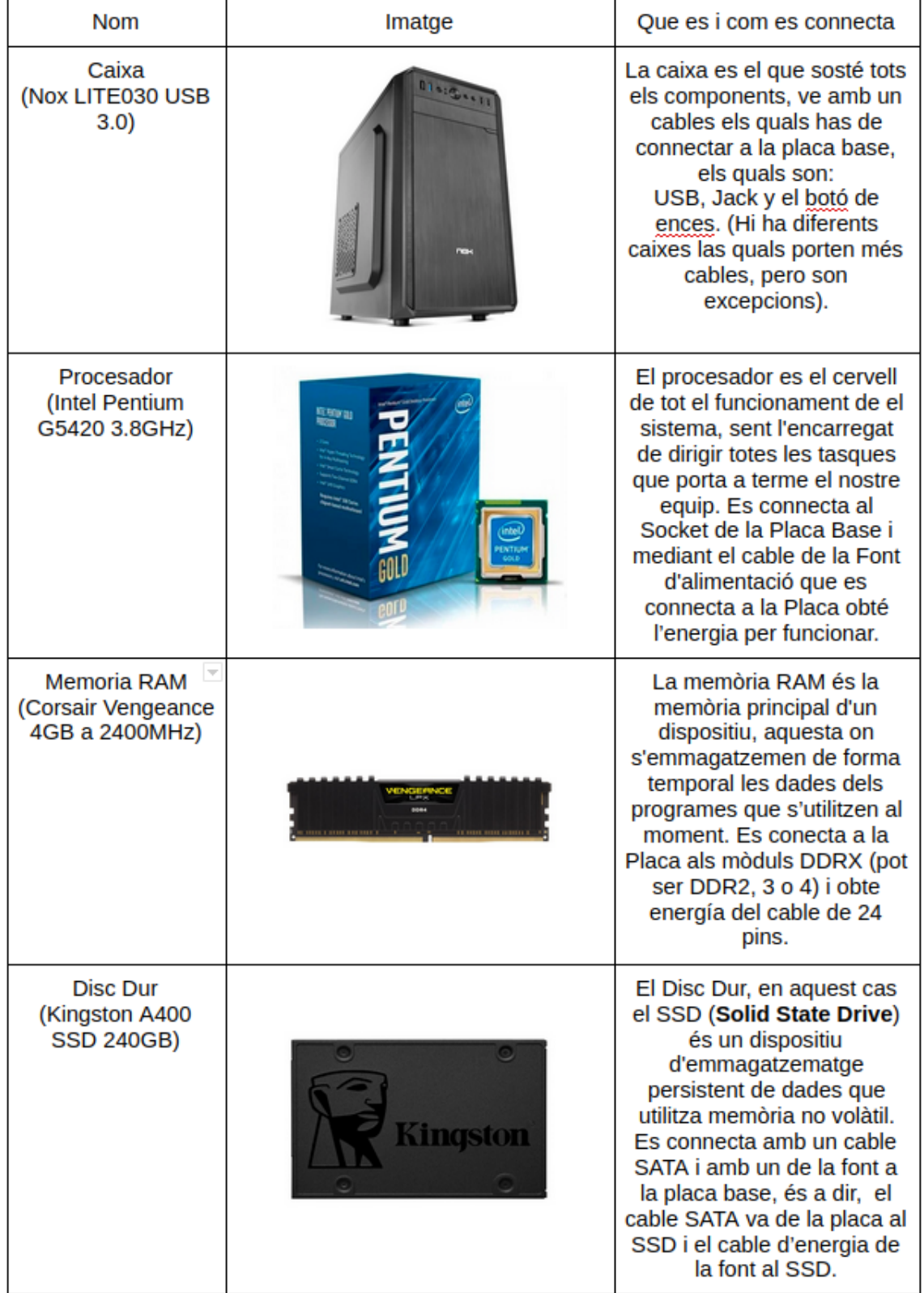

# Tenda de Components | Pau Ubach y Mario Varela

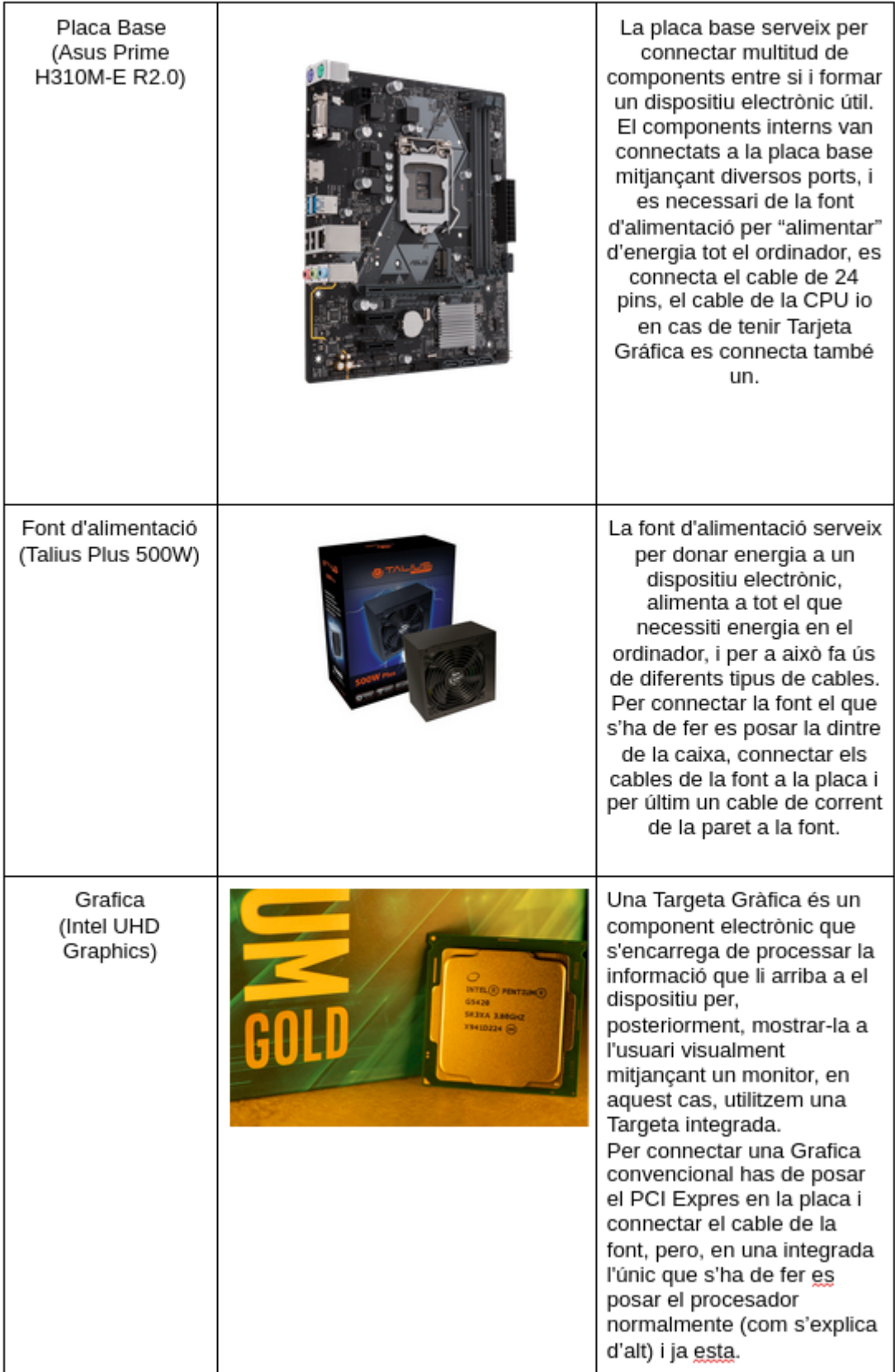

# **ORDINADOR SERVIDOR**

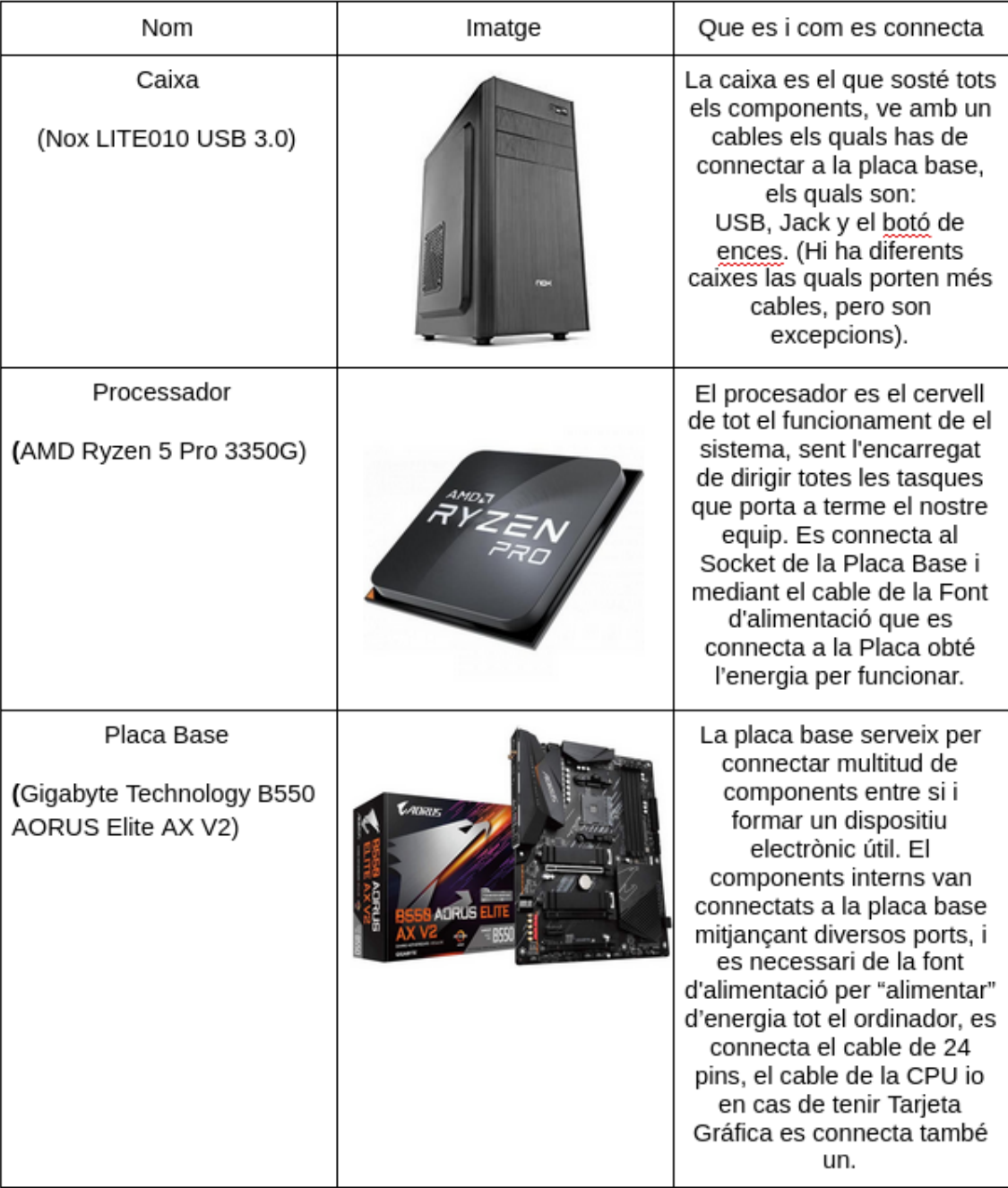

# Tenda de Components | Pau Ubach y Mario Varela

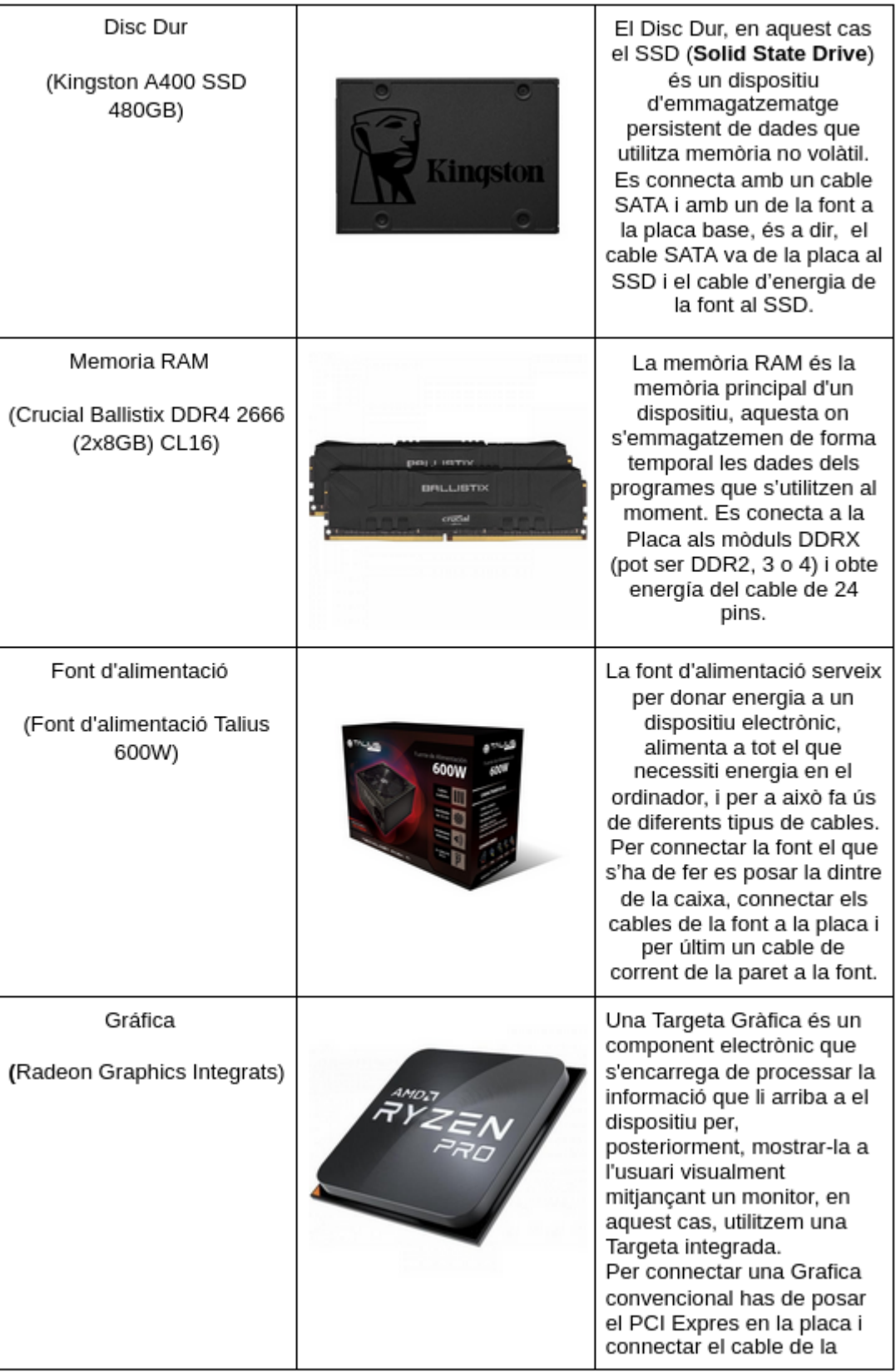

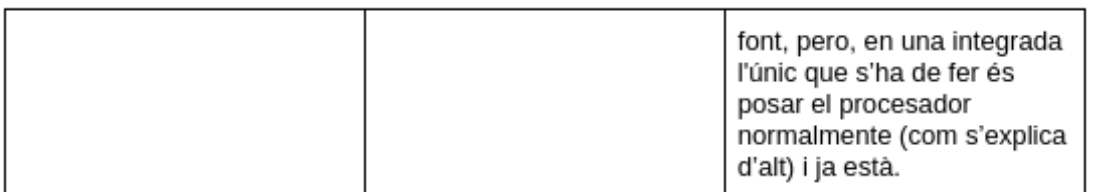

## **PERIFÈRICS**

Els perifèrics que hem escollit son:

- **. Monitor:** Samsung S22F350FHU 22 Pulgadas FULL HD X3
- **. Teclado y raton:** Pack Logitech Desktop MK120 X3
- **. HDMI:** Cable HDMI 1.4 4 Metros X3
- **. Cable de red:** StarTech Cable de Red UTP Snagless Cat6 1.5m Rojo
- . **S.O:** Linux (Software LIbre)

Hem escollit aquests ja que son molt barats i fan la seva funcionalitat excelentment.

El SO es Linux, que es el sistema operatiu que sabem utilitzar i a més és gratuït.

# Tenda de Components | Pau Ubach y Mario Varela

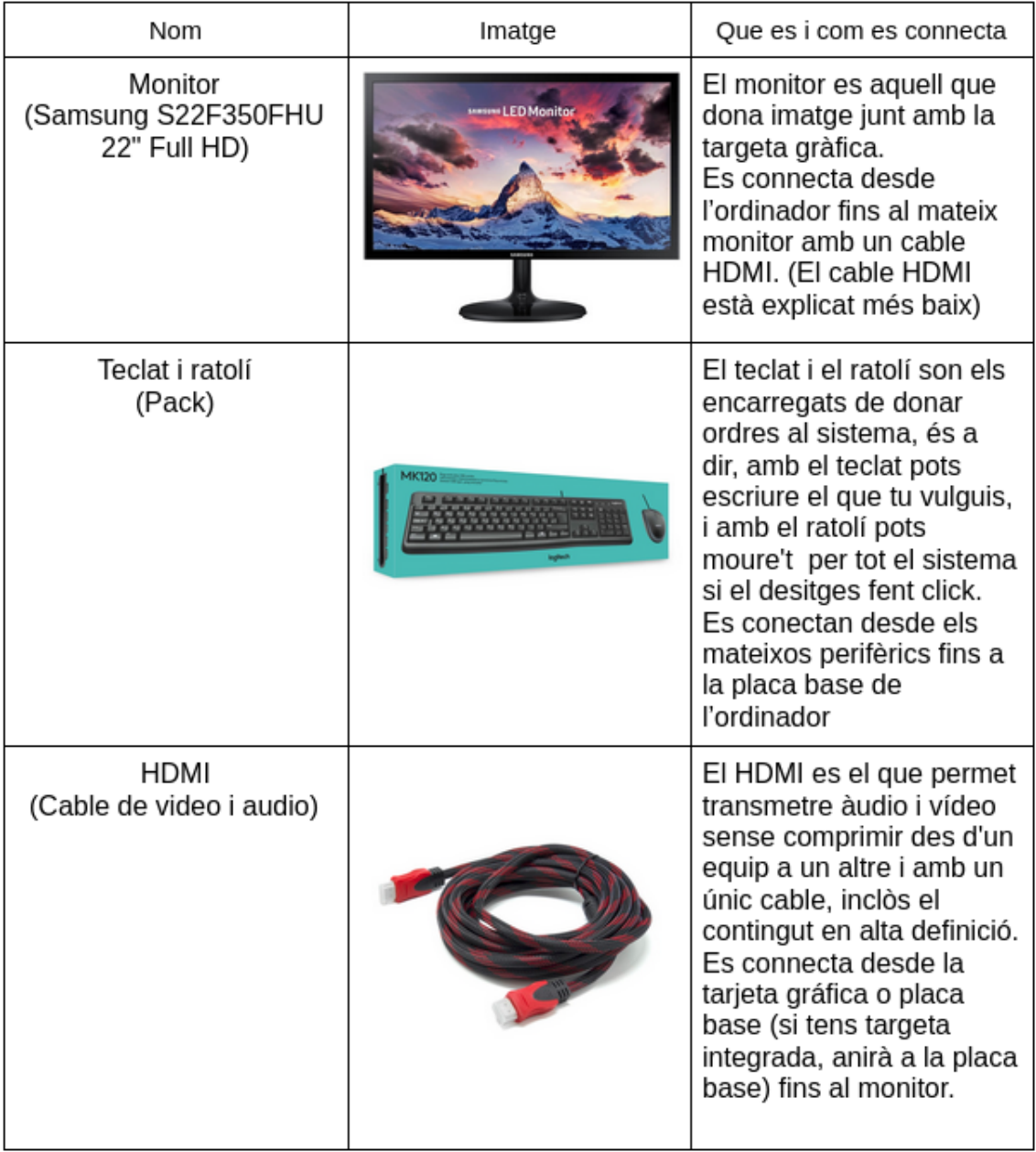

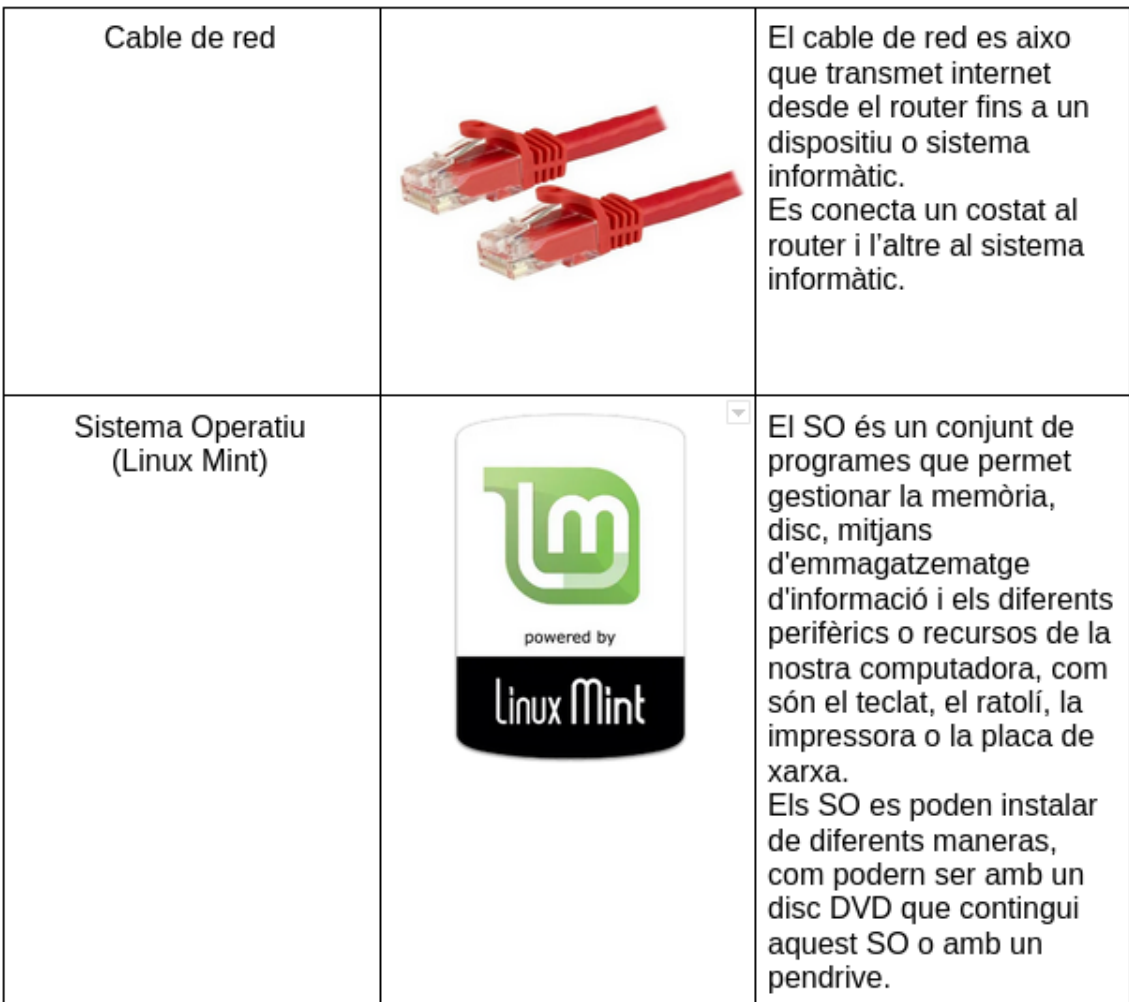

## **ROUTER**

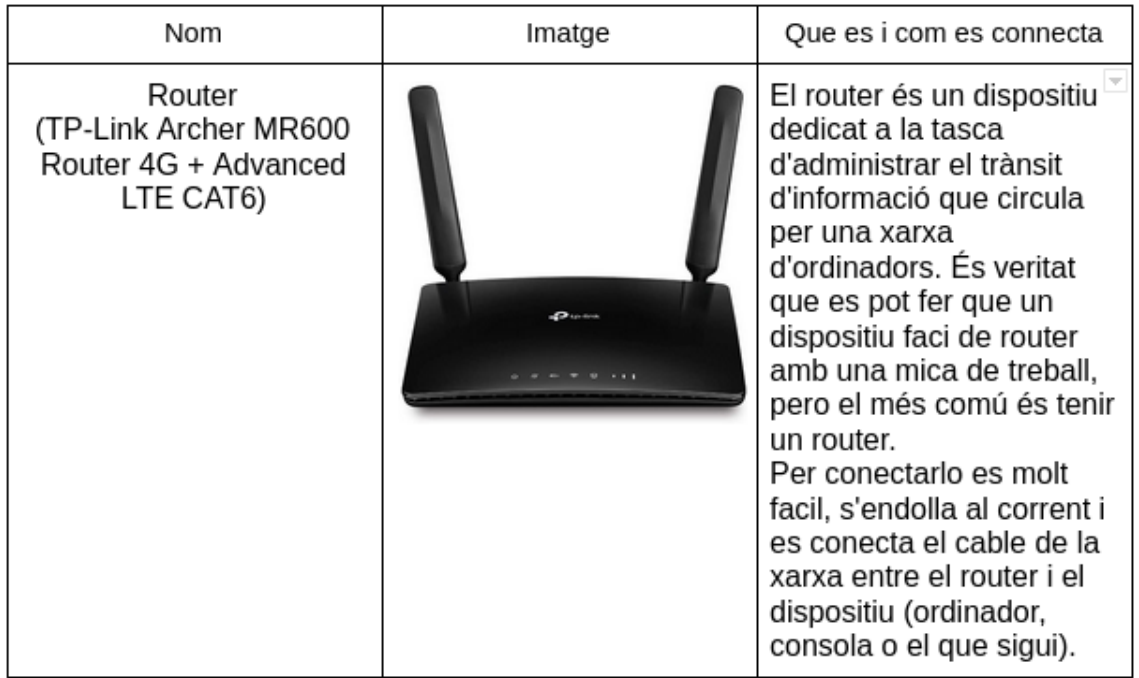

### 3 Altres capítols

### <span id="page-17-0"></span>Desenvolupament de la pàgina web

Per a treballar en la creació de la pàgina web hem fet servir el servei WordPress.

Al moment de la creació del servei farem servir un script que em adequat per a que pugui instal·lar el servei. El script és el següent:

# instalar paquetes necesarios

sudo su

apt update

apt install apache2 unzip php mysql-server php-mysql ssl-cert -y

#### #descargar y descomprimir wordpress

wget https://ca.wordpress.org/latest-ca.zip

unzip latest-ca.zip -d /var/www/html/

mv /var/www/html/wordpress/\* /var/www/html/

rm /var/www/html/index.html

chown -R www-data:www-data /var/www/html

#crear base de datos

mysql -e "CREATE DATABASE wordpress"

mysql -e "CREATE USER 'admin'@'localhost' IDENTIFIED BY 'admin'"

mysql -e "GRANT ALL PRIVILEGES ON wordpress.\* TO 'admin'@'localhost'; FLUSH PRIVILEGES"

#### #activar ssl

make-ssl-cert generate-default-snakeoil --force-overwrite

#### a2enmod ssl

sed -i 's/<VirtualHost \\*:80>/<VirtualHost \\*:443>\n\tSSLEngine On\n\tSSLCertificateFile \/etc\/ssl\/certs\/ssl-cert-snakeoil.pem\n\tSSLCertificateKeyFile \/etc\/ssl\/private\/ssl-cert-snakeoil.key/' /etc/apache2/sites-enabled/000-default.conf

systemctl restart apache2

exit

ip -c a

Aquest script com es pot veure descarrega tot el que farà falta per a utilitzar wordpress dintre d'un servidor i també activará el ssl.

Aquí hi ha un link al script:

<https://github.com/paubach711/scripts/blob/main/wordpress.sh>

A la mitad del desenvolupament de la pàgina vam decidir montar un petit servidor per a poder treballar d'una forma més fàcil i rapida amb l'únic defecte de que el servidor ha de estar engegat.

Entre els dos hem desarrollat una pagina web simple que ha tingut varis canvis aquests son els resultats:

### **Sequretat**

Comencem amb el SAI, que és un dispositiu que gràcies a les seves bateries i altres elements emmagatzemadors d'energia, durant una apagada elèctrica pot proporcionar energía elèctrica per un temps limitat a tots els dispositius que estiguin connectats.

Hi ha diferents tipus de SAI, com son els SAI On-Line, Off-Line o In-Line.

Pero en aquesta ocasió hem escollit el SAI:

### **Conceptronic UPS Zeus 2200VA 1320W SAI**

**Amb un preu de 151€ a PCComponentes.**

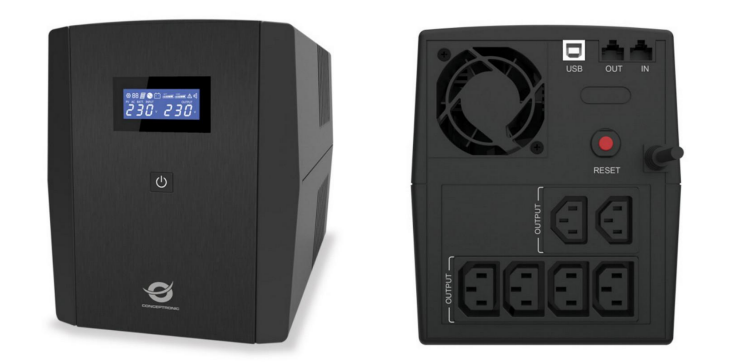

Aquest SAI l'utilitzarem per al servidor, ja que si s'arriba a anar el llum, la prioritat es que no s'apagui el servidor.

## Mapa Físic.

Aquesta és el pla de la tenda fisica, hem escollit aquest disseny ja que volíem tenir l'espai suficient per mostrar els nostres productes a mes de tenir a disposició una quantitat de treballadors suficient com per atendre a 5 clients a la vegada.

La sala del costat es troba l'ordinador administratiu de la tenda i un rack amb el router i l'ordinador que funciona com a servidor.

(Tots el productes restants, estan a un magatzem que hem comprat al costat de la tenda.)

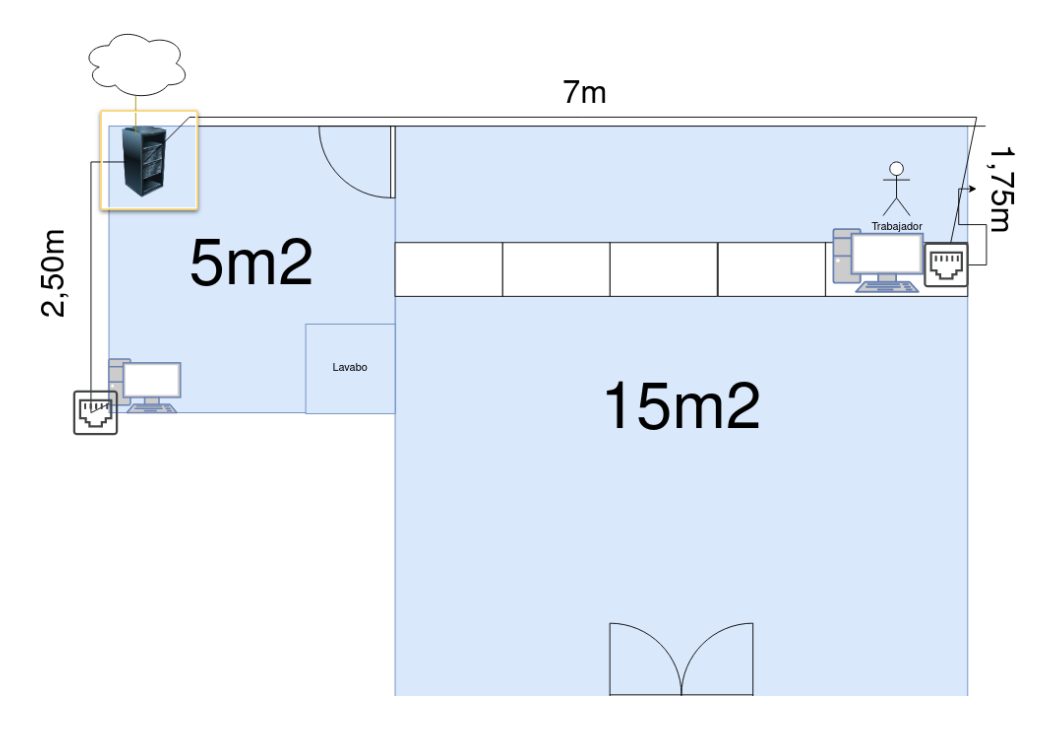

### Mapa logic.

Aquest és el resultat final del mapa logic com es pot veure hi han 2 màquines que funcionen com a clients i una que tindrà la funció de servidor.

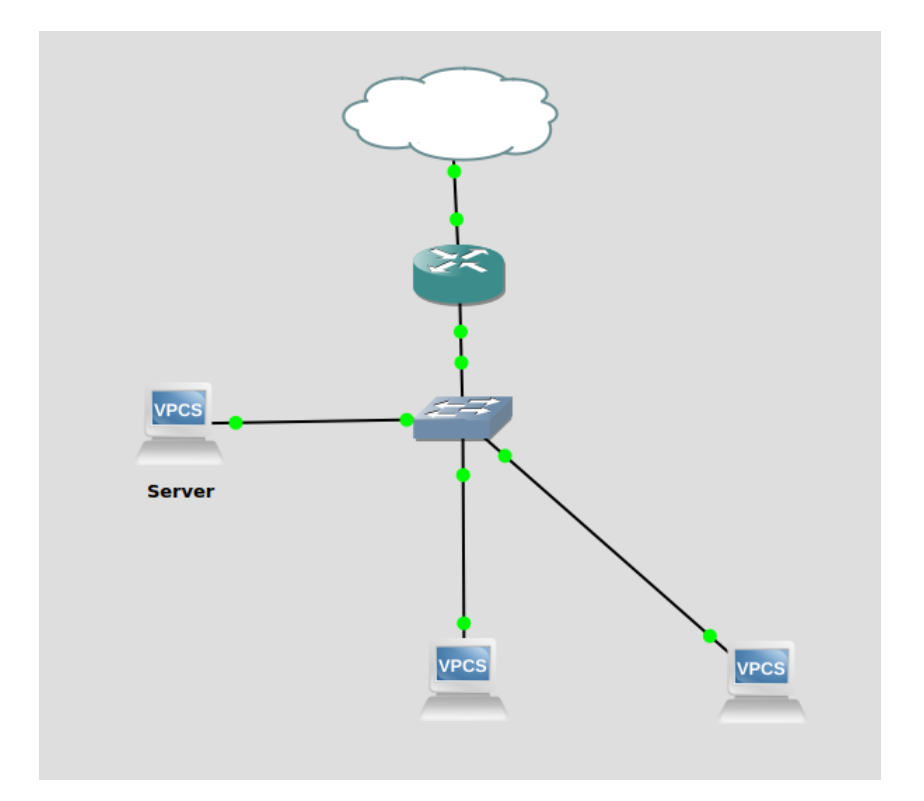

### Router i configuracions.

Per a la instal·lació del router hem seguit les passes que ens han posat a la plantilla.

Que bàsicament explica la instal·lació del router.

Un cop posat en marxa el router desde una maquina que estigui a la seva mateixa xarxa podem desactivar la funció de dns i dhcp automatic del router, per modificar aquests hem de anar a System-Startup i desactivar els paràmetres dnsmasq i odhcpd.

### Tenda de Components | Pau Ubach y Mario Varela

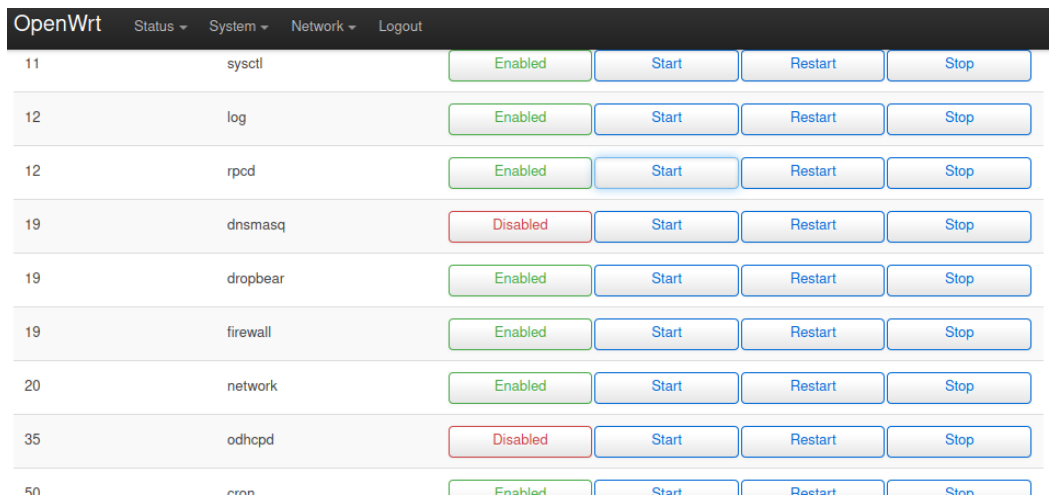

Una vegada modificat aquests paràmetres del router hem de cambiar la seva adreça ip això es pot fer desde: Network-interfaces-edit de la tarja lan.

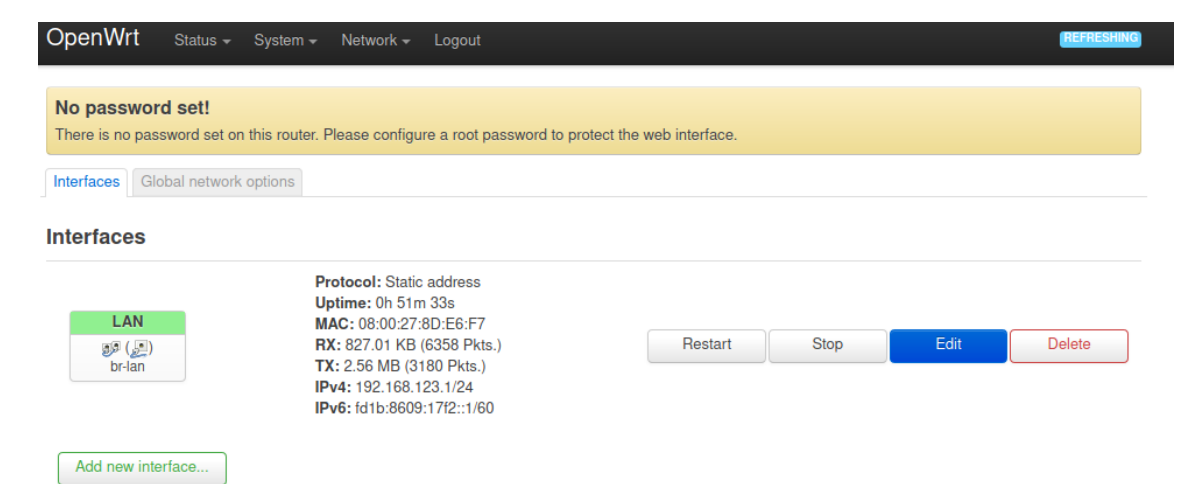

Un cop dins hem de modificar IPv4 Address i posar la Ip que es demana.

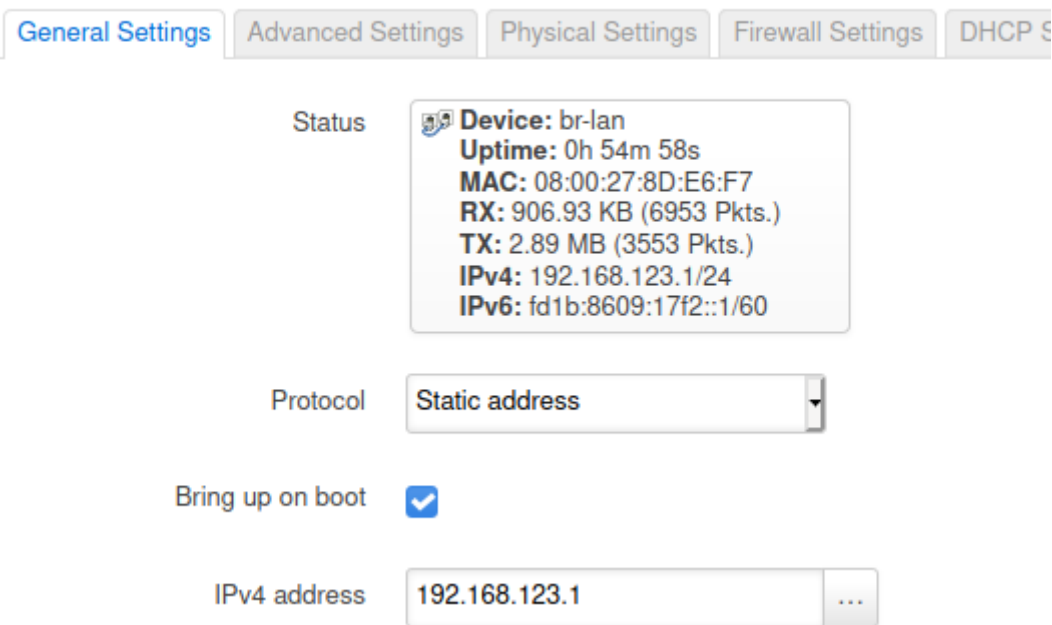

### **Interfaces » LAN**

Amb tots aquests paràmetres ja modificats podem començar a treballar en les configuracions dhcp i dns entre d'altres a la máquina servidora.

Per a que el servidor pugui sortir al exterior hem de preparar una altra interfície que pertany al adaptador pont del router,aquest tindrà una IP que pertany a la del dhcp del institut.

Per fer tal hem de clicar a add new interface i aquesta a de tenir el protocol DHCP client per a que el DHCP del institut li doni una ip.

També per a que el servidor pugui rebre paquets del exterior hem d'activar el masquerade ja que el servidor només pot emetre paquets pero no podra rebre cap per activar el masquerade hem de anar a l'apartat firewall

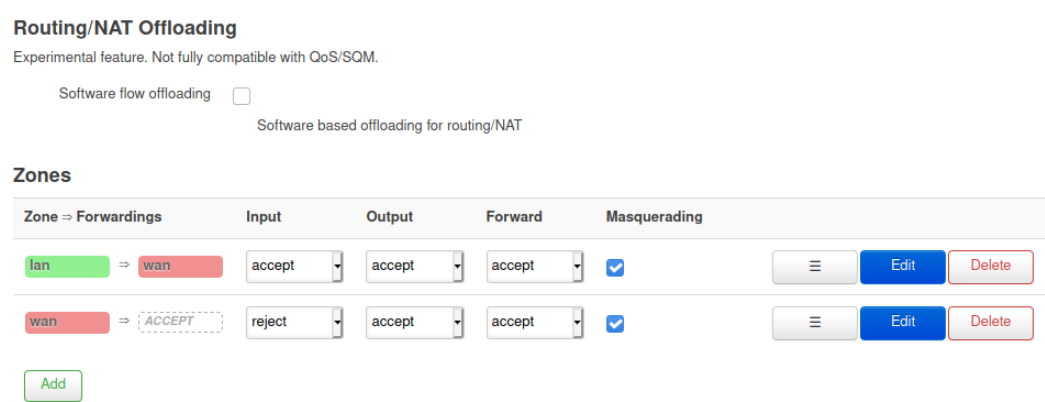

I a la opció de Masquerading l'activem.

Configuracions Servidor

Per a configurar el servidor utilitço la màquina anteriorment nombrada per ha fer el wordpress aquesta màquina es un ubuntu server només amb la terminal.

### Intercanvi de hostname per al servidor

Per començar he canviat el hostname degut a que el que tenia abans no era massa profesional,això es pot fer amb la comanda:

sudo hostnamectl set-hostname

### Instal·lació del servei ssh

Aquest servei ens permet treballar de forma remota al servidor desde una máquina client.

D'aquesta forma personalment treballo millor ja que em trobaré en una interfície gràfica mentre configuro el servidor a una terminal

Per a la instal·lació hem de posar la comanda:

### **sudo apt-get install openssh-server**

Amb aquesta comanda ja podem treballar amb una altra maquina externa

### IP Estàtica per al servidor

Ara, amb la ip Estàtica, hem utilitzat el **Netplan***,* que és una eina per a configurar la xarxa d'un sistema Linux que és fàcil d'utilitzar. Per a això, aquesta eina es basa en arxius de configuració escrits amb el marcatge YAML.

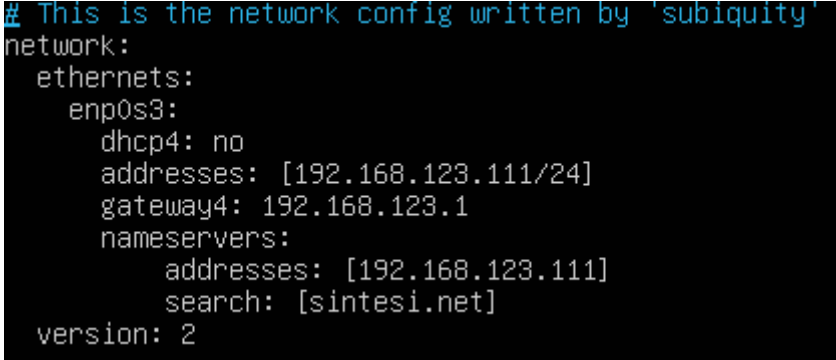

DHCP i DNS per al servidor

En aquest apartat estará la configuración dhcp que ens permet posar una adresa a les nostres màquines que estiguin a la nostra lan

Per ha començar instal·lem el servei DHCP a la nostra maquina servidora amb la comanda:

### **sudo apt-get install isc-dhcp-server**

Un cop finalitzada la instal·lació ja podem fer servir el fitxer de configuració del dhcp primer hem de dir quina interfície farem servir per a la configuració en el nostre cas enp0s3

```
GNU nano 4.8
                                          /etc/default/isc-dhcp-server
 Defaults for isc-dhcp-server (sourced by /etc/init.d/isc-dhcp-server)
 Path to dhopd's config file (default: /etc/dhop/dhopd.conf).
#DHCPDv4_CONF=/etc/dhcp/dhcpd.conf
#DHCPDv6_CONF=/etc/dhcp/dhcpd6.conf
# Path to dhopd's PID file (default: /var/run/dhopd.pid).
#DHCPDv4_PID=/var/run/dhcpd.pid
#DHCPDv6_PID=/var/run/dhcpd6.pid
# Additional options to start dhcpd with.<br>#       Don't use options –cf or –pf here; use DHCPD_CONF/ DHCPD_PID instead<br>#OPTIONS=""
 Additional options to start dhepd with.
 On what interfaces should the DHCP server (dhcpd) serve DHCP requests?
        Separate multiple interfaces with spaces, e.g. "ethO ethi"
INTERFACESv4="enp0s3"
```
Després de fer la configuració de la interfície farem un backup del fitxer de configuració del dhcp anomenat:

dhcpd.conf amb la comanda

**sudo cp dhcpd.conf dhcpd.conf.backup**(Nom del backup)

Un cop fet el backup podem començar a modificar el fitxer de configuració de forma que pugui posar les IPs desitjades als clients de la nostra xarxa Aquest és el resultat final del fitxer:

```
subnet 192.168.123.0 netmask 255.255.255.0 {
        #Opcions generiques per als equips de la xarxa
option subnet–mask 255.255.255.0;
option routers 192.168.123.1;
option broadcast–address 192.168.123.255;
option domain–name "sintesi.net";
option domain–name–servers 192.168.123.111;
        #Clients de la xarxa
host administrador {
        option host-name "administrador";
        hardware ethernet 08:00:27:95:0e:23;
        fixed-address 192.168.123.200;
host treballador {
                option host-name "treballador";
                hardware ethernet 08:00:27:b7:e4:38;fixed-address 192.168.123.222;
```
Com es pot veure en aquest fitxer es pot veure a quina xarxa estem treballant la mascara i altres opcions de la xarxa com ho son la máscara, gateway, adresa de broadcast, nom del domini i el servidor dns (ens servira més tard per al DNS) I per últim la configuració manual.

En la secció Clients de la xarxa es troba tota la informació per a tal de donar les ips manuals als clients

option host-name (Per a donar-li un nom al host)

hardware ethernet (L'adreça MAC de la interfície del client)

fixed-address ( L'adreça IP que li correspon a cada client)

Una vegada acabada la configuració del dhcp els nostres clients tindrien les ips que li corresponen.

DNS

Ara, en aquest apartat estara DNS, que ens proporciona un mecanisme eficaç per fer la resolució de noms de domini a adreces IP.

Per ha començar instal·lem el servei DNS a la nostra maquina servidora amb la comanda:

### **● sudo apt-get install bind9 bind9-doc dnsutils**

Un cop finalitzada la instal·lació ja podem fer servir el fitxer de configuració del DNS, per això, ens adentrem al db.sintesi.net i db.192.168.123:

```
I$TTL 10800
^{\prime}@ IN SOA ubuntuserver.sintesi.net. admin.sintesi.net. (
        1
        10800
        900604800
        86400 )
sintesi.net.
                                   A 192.168.123.111
                              TN 1
sintesi.net.
                              IN F
                                   NS dns.sintesi.net.
'dns
                              IN
                                   A 192.168.123.111
servidor.sintesi.net
                              INA 192.168.123.111
despatx.sintesi.net
                              IN
                                   A 192.168.123.200
public.sintesi.net
                                   A 192.168.123.222
                              TN
```

```
$TTI 10800
$ORIGIN 123.168.192.in–addr.arpa.
 IN SOA sintesi.net. admin.sintesi.net. (
Ø
        \mathbf 110800
        900<sub>1</sub>604800
        86400)
@ IN NS dns.sintesi.net.
111
                   IN PTR gateway.sintesi.net.
                   IN PTR servidor.sintesi.net.
111
                   IN PTR administrador.sintesi.net.
200.
                   IN PTR treballador.sintesi.net.
222.
```
una vegada configurat el DNS correctament, tan sols cal afegir els forwarders, això permet que, si el servidor DNS no troba un registre i no resol una adreça, ell mateix sigui capaç de consultar altres servidors DNS. Per fer això edita el fitxer **/etc/bind/named.conf.options** i en la secció forwarders afegeix les IPs de dos servidors DNS on dirigir les peticions no resoltes.

### NFS

Un cop finalitzat els serveis principals per al nostre servidor ja podem començar a treballar els serveis secundaris per a la nostra maquina servidora.

primer descarreguem les aplicaciions necesaries tant per als clients com per al servidor

Servidor:

### **sudo apt install nfs-kernel.-server**

**Client** 

### **sudo apt install nfs-common**

Després a la maquina servidora crearem els fitxers que seran els que compartirem amb les màquines clients

### **sudo mkdir documentsDespatx/Public /opt/**

a continuació configurem el fitxer exports que es troba a /etc i posem els següents paràmetres

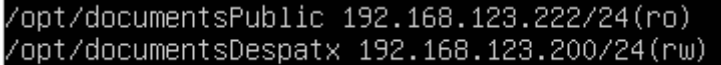

Després de especificar quines carpetes pertanyen al nfs server ajustarem el nostre firewall per tal de que els clients nfs puguin enllaçar-se amb la comanda

### **sudo ufw allow from 192.168.123.200/222 to any port nfs**

Aquesta comanda és semblant a un iptables i per comprovar que aquesta regla s'ha aplicat podem fer

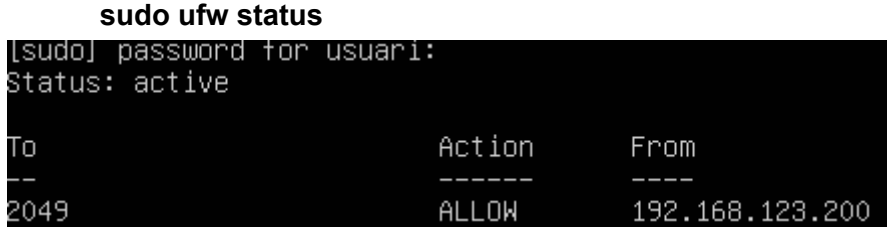

Un cop finalitzat aquestes pases ja podem montar el NFS als nostres clients amb la comanda mount als clients

usuari@usuari-VirtualBox:~\$ sudo mount 192.168.123.111:/opt/documentsDespatx /mnt/

amb això el directori /mnt del client tindrà montat el directori respectiu, per a automatitzar aquest procés tindrem que modificar el fitxer fstab

### posant els següents paràmetres

192.168.123.111:/opt/documentsDespatx nfs auto<mark>,</mark>nofail,noatime,nolock,intr,tcp,activemeo=1800 0 0

D'aquesta forma ja es pot utilitzar el directori compartit per nfs només iniciant la màquina client.

### Instal·lació de la interfaz gnome antigua

També descarregarem la antigua interfaz de gnome.

La comanda per descarregar-la es la següent

### **sudo gnome-shell-extensions**

tot seguit tanca sessió a la màquina client i a la selecció d'usuari selecciona l'opció

### · Cinnamon

Cinnamon (Software Rendering)

**GNOME** clásico

Ubuntu

Ubuntu en Wayland

### Gnome clásico i ja estaria, hara la nostra interfaz té aquest aspecte

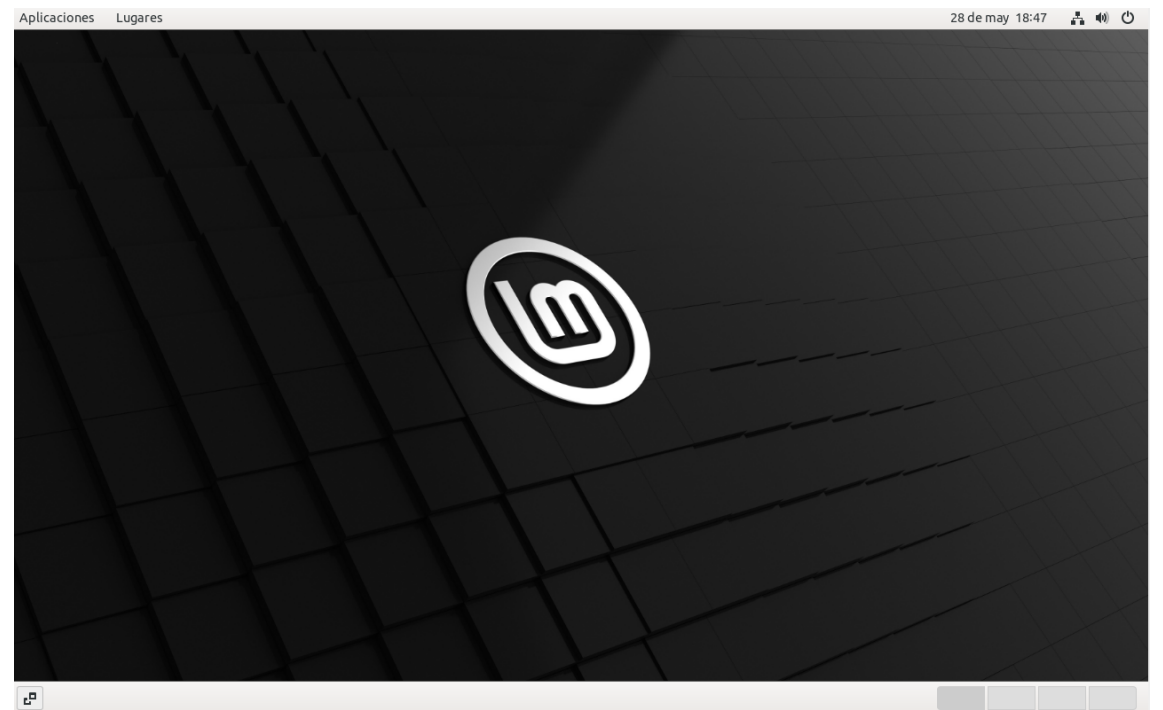

### Backup automatic sobre la carpeta /var/www/html/

Per a fer backup a la carpeta /var/www/html em utilitzat les eines tar (per a comprimir) i rclone (per a enllaçar d'un servidor a un altre.

Però abans hem fet un altre servidor que tindrà la funció d'emmagatzemar els backups i aquest tindrà el servei nextcloud.

per a fer el servidor nextcloud he posat el mateix script que he fet servir per al wordpress.

# instalar paquetes necesarios

sudo su

apt update

apt install apache2 unzip php mysql-server php-mysql ssl-cert -y

### Tenda de Components | Pau Ubach y Mario Varela

#descargar y descomprimir wordpress

wget https://download.nextcloud.com/server/releases/nextcloud-21.0.0.zip

unzip nextcloud-21.0.0.zip -d /var/www/html/

chown -R www-data:www-data /var/www/html

#crear base de datos

mysql -e "CREATE DATABASE nexcloud"

mysql -e "CREATE USER 'admin'@'localhost' IDENTIFIED BY 'admin'"

mysql -e "GRANT ALL PRIVILEGES ON nexcloud.\* TO 'admin'@'localhost'; FLUSH PRIVILEGES"

#### #activar ssl

make-ssl-cert generate-default-snakeoil --force-overwrite

a2enmod ssl

sed -i 's/<VirtualHost \\*:80>/<VirtualHost \\*:443>\n\tSSLEngine On\n\tSSLCertificateFile<br>Vetc\/ssl\/certs\/ssl-cert-snakeoil.pem\n\tSSLCertificateKeyFile \/etc\/ssl\/private\/ssl-cert-snakeoil.key/' \/etc\/ssl\/certs\/ssl-cert-snakeoil.pem\n\tSSLCertificateKeyFile /etc/apache2/sites-enabled/000-default.conf

systemctl restart apache2

#### <https://github.com/paubach711/scripts/blob/main/nextcloud.sh>

un cop fet aquest servidor hem posat per a que estigui a la mateixa xarxa que les altres màquines al fitxer de configuració del dhcp y tindra la ip 192.168.123.112

a continuació tenim que entrar al servidor principal i fer scripts.

El primer script tindrà la funció de copiar tots els fitxers de la carpeta /html/ ui és el següent.

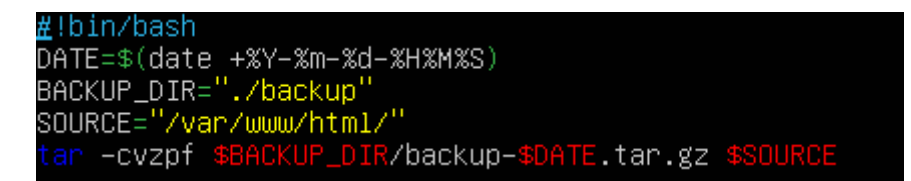

Un cop fet aquest script que comprimeix la copia del fitxers html a .tar tindrem que enviar-lo al servidor nextcloud per a que ho emmagatzemi

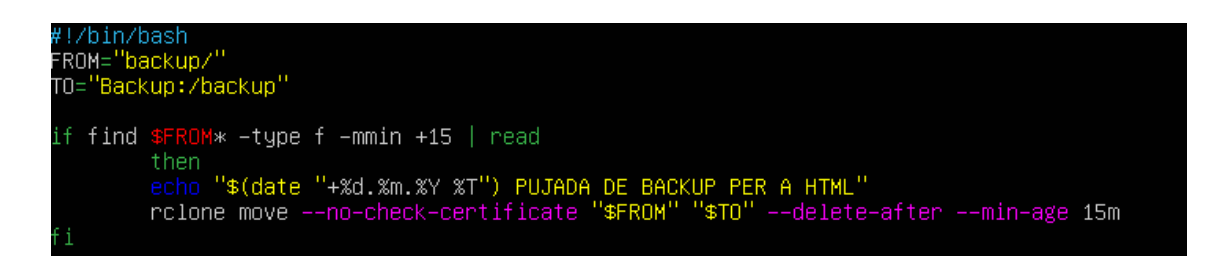

Amb aquesta comanda enviarem el fitxer compres al servidor nextcloud,però no enviarà res a no ser que el fitxer tingui una edad mínima de 15 minuts

Aquí és la prova de que fa backups automàticament i que a part ho guarda amb el dia del backup

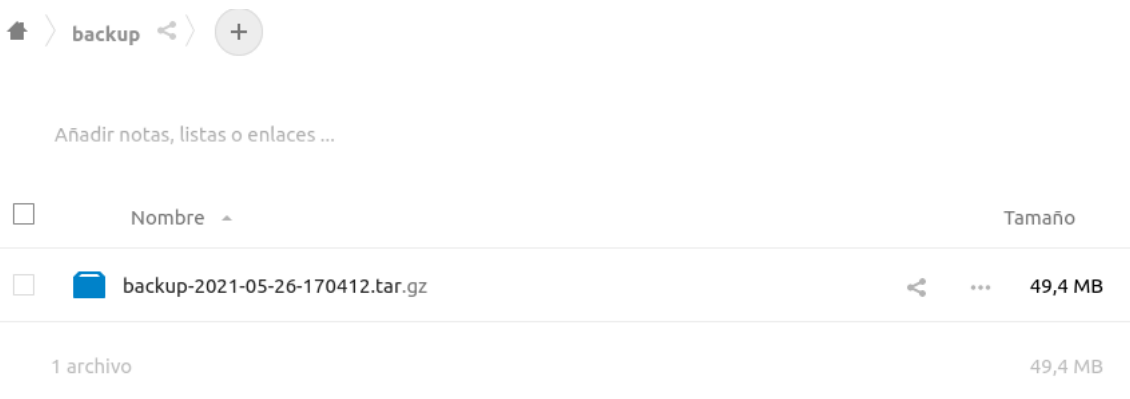

### Clonezilla

Clonezilla es un software lliure, la seva funció és la de fer clonació de discs i particions, existeixen 2 versions, la Live i la Server, la diferència entre las 2, es que la Server permet clonar simultàniament fins 40 ordinadors, i l'altra solament es pot fer d'1 en 1.

S'utilitza mitjançant la seva interfície gràfica, on veuras diferents opcions, escolliras la que vulguis i a continuació tindras diverses opcions:

Començarem seleccionant la configuració per clonar discs, que es la primera opció (Default settings).

clonezilla.org, clonezilla.nche.org.tw Clonezilla live (Default settings, UGA 800x600) Clonezilla live (Default settings, MMS with Large font & To RAM) Clomezilla live with speech synthesis Other modes of Clonezilla live  $\mathbf{\hat{}}$ Local operating system in harddrive (if available) Mentest<sup>3</sup> FreeDOS  $\mathbf{\lambda}$ Network boot via IPXE Press ITabl to edit options \* Boot menu for BIOS machine \* Clonezilla live version: 2.7.9-19-and64. (C) 2003-2020, NCHC, Taiwan \* Disclaimer: Clonezilla comes with ABSOLUTELY NO UARRANTY Free Software Labs National Center for High Performance Computing nezil Taiwan

Un cop amb Clonezilla descarregat, començarem configurar els diferents paràmetres per aconseguir clonar la màquina.

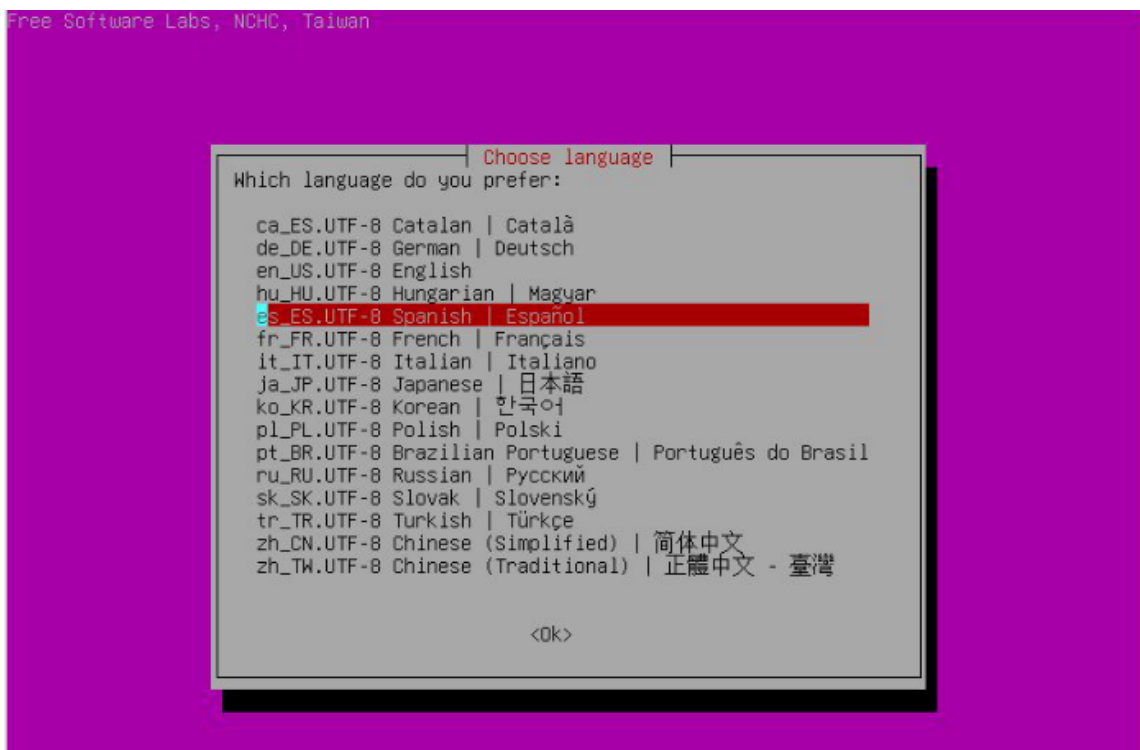

Escollirem l'opció de remote-source, que això farà que la clonació es pugui realitzar via remota.

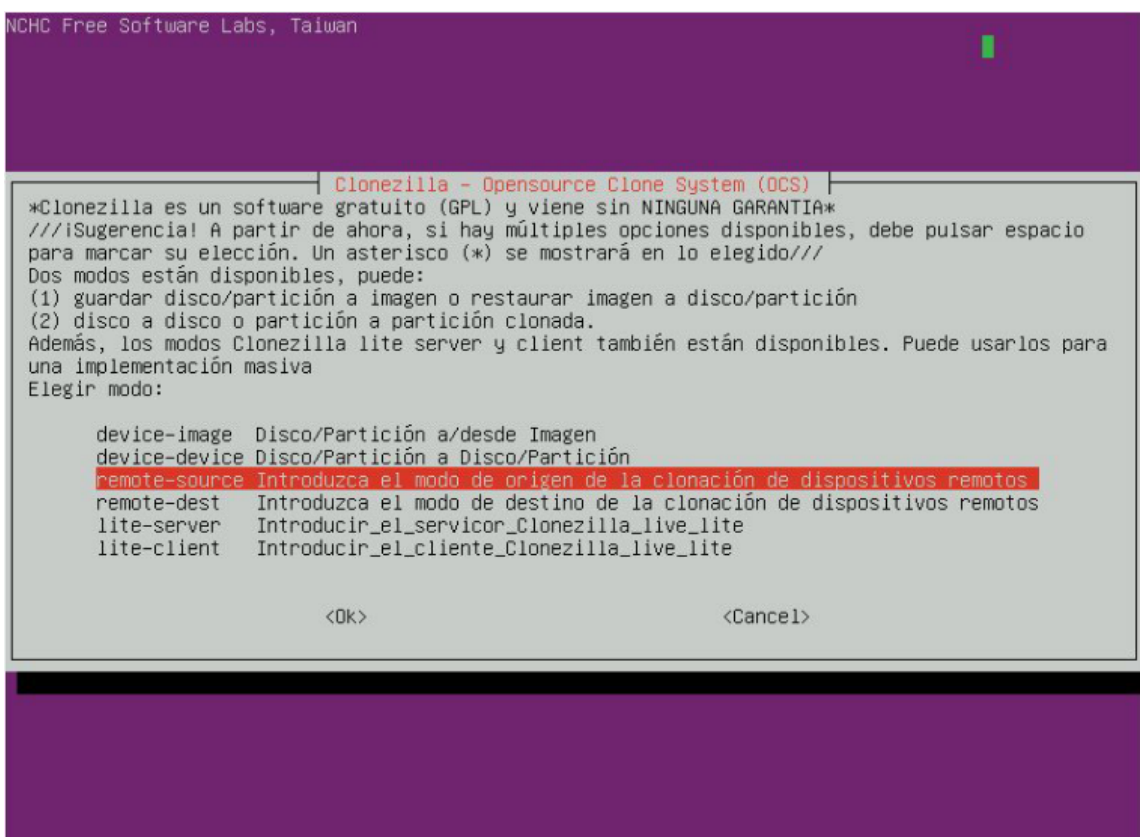

A aquest pas escollirem l'opció que més ens convingui.

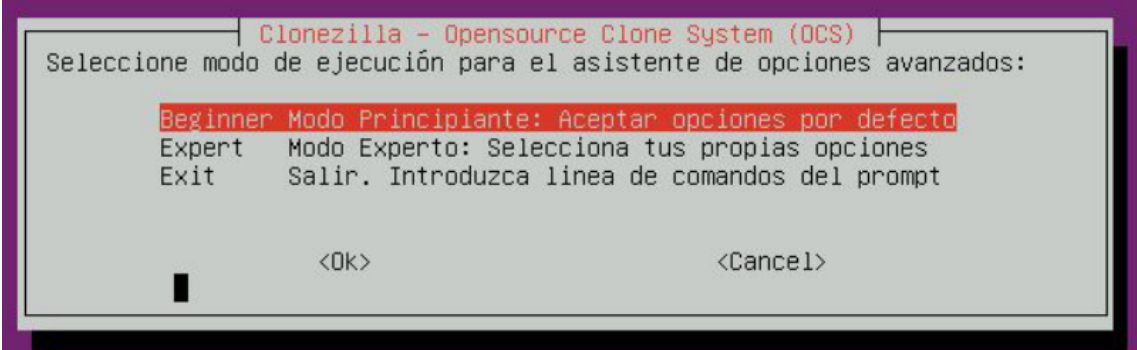

Seleccionem l'opció de disk\_to\_remote\_disk.

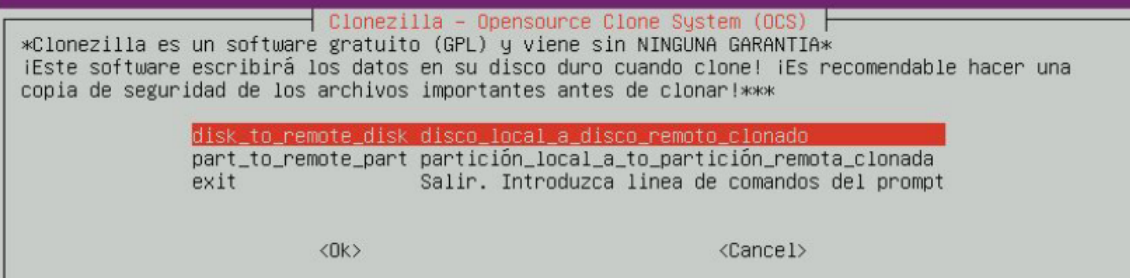

Seleccionem l'opció de static.

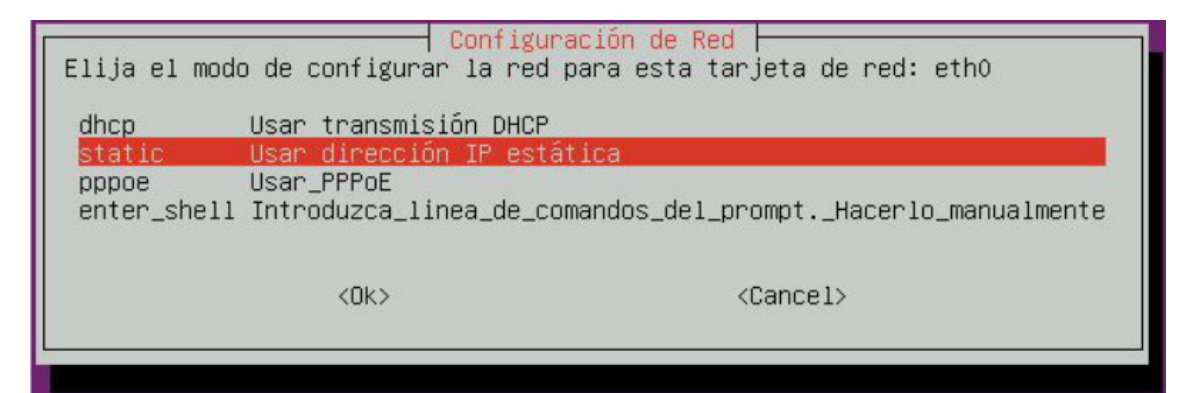

A continuació, et demana que introdueix la teva IP de l'ethernet, la introduïm i seguim el procediment.

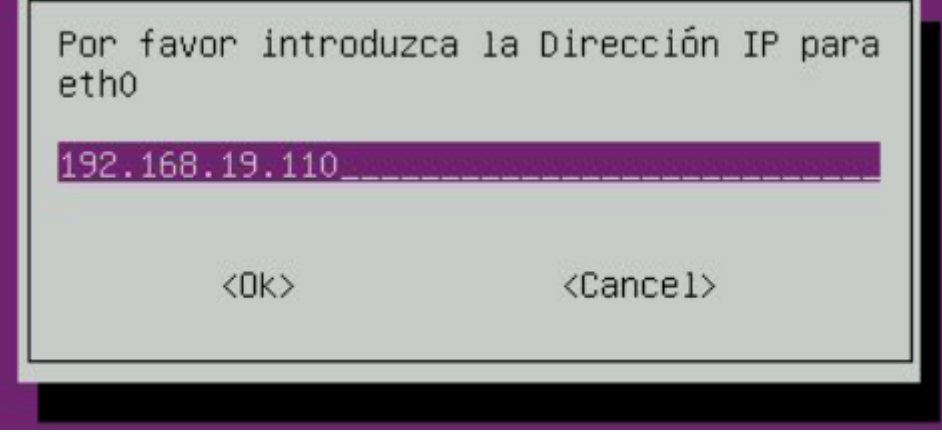

Ara, et demana la Màscara de la teva Xarxa, la introduïm.

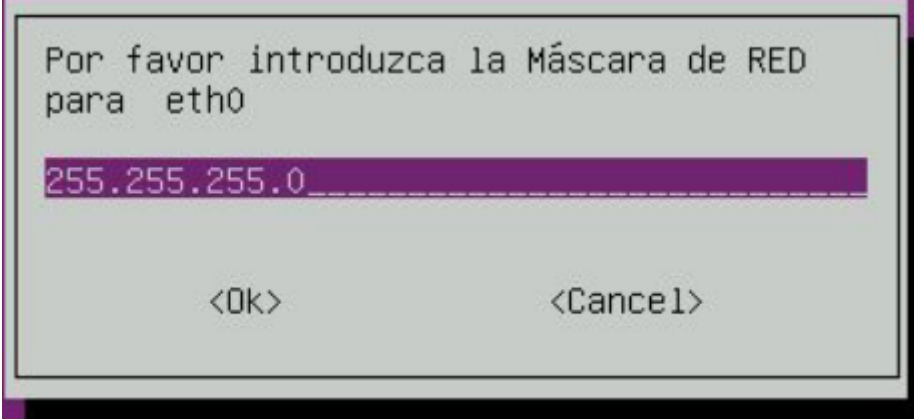

En aquest pas, hauré de triar el disc local que s'utilitza com a origen, el seleccionem, i

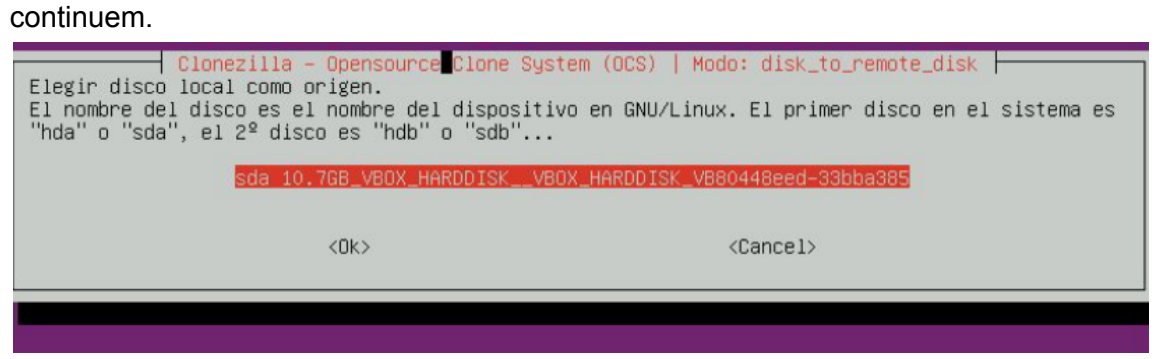

### En aquesta opció ometrem la comprovació i seguirem cap endavant.

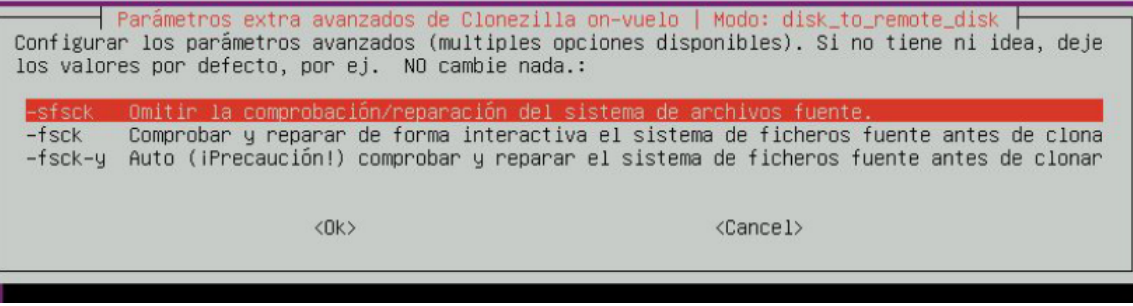

Seleccionem la comanda apagar, es reiniciarà i ja estaria.

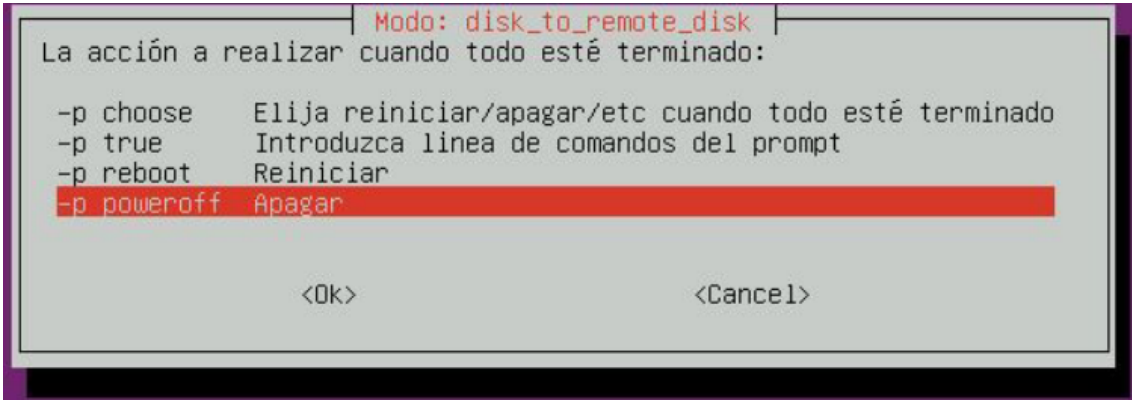

### Diagrama de Gantt

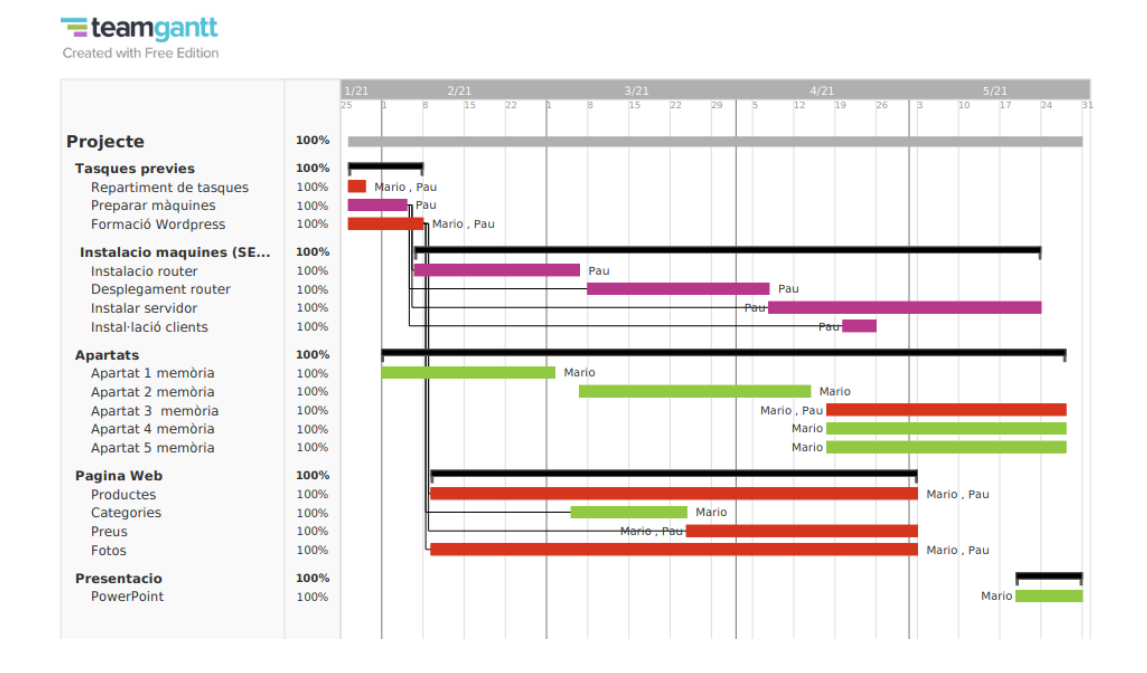

### 4 Conclusions

### <span id="page-35-0"></span>4.1 Conclusions generals del projecte

<span id="page-35-1"></span>Aquest projecte ens a ajudat als 2 a veure com es treballar dintre d'una empresa i tot el treball que comporta, per fer tot el que es veu cara al públic hi han moltes hores que moltes persones treballen cada dia per fer que l'empresa pugui sortir bé, ja siguin els productes que venen, la decoració de les tendes, o pagar als treballadors, es un treball ardu que necesita de molt de temps i dedicació.

Academicament, ens a ajudat a saber com fer els nostres futurs projectes, a com organitzar-se, a com repartir tasques (en cas de que sigui un projecte en grup) i a com treballar tranquil·lament dintre del temps de entrega sense deixar res a part.

#### 4.2 Consecució dels objectius

<span id="page-35-2"></span>Al llarg de tot el recorregut que hem fet al voltant del projecte, hem tinguit diferents objectius a complir, hi ha 1 sol objectiu que no ens a donat temps a fer, que es el lloc d'emmagatzematge NextCloud, on s' haurien fet les còpies automàtiques a temps real de tot el contingut ,pero sort, hem assolit tots el objectius principals que teniem proposats, a la llista que vam fer tenim 11 objectius a complir, y tots estan fets:

- **1**. Hardware per l'empresa
- **2**. Esquema gràfic de la xarxa física LAN
- **3**. Màquines virtuals
- **4**. Discos durs router Virtual Box
- **5**. Esquema Lògic
- **6**. Instal·lar distribuidor linux Clients
- **7**. Configura servidor
- **8**. Configura màquines clients
- **9**. Base de dades
- **10**. Documentar Clonezilla
- **11**. Memòria

Tot fet entre els 2 a el complet.

### 4.3 Valoració de la metodologia i planificació

<span id="page-35-3"></span>El dia que es va començar el projecte, vam fer un repartiment de tasques entre els 2 i seguidament, es va començar amb el Diagrama de Gantt, on es va fer la planificació definitiva del projecte i on podem fer una predicció de quan acabaria cada apartat del projecte. Pero com he dit, simplement vam fer prediccions, no tot es va poder acabar el dia previst, així que quan s'acaba un apartat, modifiquem la memòria i continuem amb un altra cosa.

### 4.4 Visió de futur

<span id="page-36-0"></span>Hi ha coses que no ens ha donat temps a dur a terme, com millorar la página web, o la Landing Page, ens hauria agradat afegir més coses a tot el que te que veure amb el àmbit web, com per exemple mes productes, més categories, més empreses afiliades, animacions…etc.

### <span id="page-36-1"></span>5. Bibliografia

*● Webs:*

**Components** 

<https://www.pccomponentes.com/>

Per comprovar més a fons com són els components

<https://www.geektopia.es/es/>

Hostname server

[https://www.cyberciti.biz/faq/ubuntu-20-04-lts-change-hostname-permane](https://www.cyberciti.biz/faq/ubuntu-20-04-lts-change-hostname-permanently/) [ntly/](https://www.cyberciti.biz/faq/ubuntu-20-04-lts-change-hostname-permanently/)

Ip address ubuntu server

<https://eltallerdelbit.com/cambiar-ip-en-ubuntu/>

Processador

<https://www.amd.com/es/products/apu/amd-ryzen-5-pro-3350g>

Script per a crear el servei wordpress

<https://github.com/paubach711/scripts/blob/main/wordpress.sh>

Per a activar el SNAT per al router

*[https://forum.openwrt.org/t/config-firewall-snat-dnat-in-openwrt-19-07/526](https://forum.openwrt.org/t/config-firewall-snat-dnat-in-openwrt-19-07/52694) [94](https://forum.openwrt.org/t/config-firewall-snat-dnat-in-openwrt-19-07/52694)*

Diagrama de GANTT:

<https://www.teamgantt.com/>

NFS

[https://www.digitalocean.com/community/tutorials/how-to-set-up-an-nfs-m](https://www.digitalocean.com/community/tutorials/how-to-set-up-an-nfs-mount-on-ubuntu-20-04-es) [ount-on-ubuntu-20-04-es](https://www.digitalocean.com/community/tutorials/how-to-set-up-an-nfs-mount-on-ubuntu-20-04-es)